## **تنسيق الخاليايا والنطاقات**

## **تنسیق بنیة الخالیایا**

يمكن تطبيق تنسيقات الخاليا على خلية أو صف أو عمود أو ورقة العمل بأكملها .لكن بإمكان بعض أنواع التنسيقات صرف االنتباه عن قراءة بيات ورقة العمل إذا تم تطبيقها بطريقة عشوائية. وتتضمن التنسيقات التي قد يتم تطبيقها عادة على الصفوف أو الأعمدة ما يلي:

- ا**لتفاف النص** الا يجعل Excel النص يلتفّ في الخلية بشكل افتر اضي. بل يتيح للإدخال بأن يتجاوز إلى الخلايا المحيطة إذا كانت تلك الخلايا فارغة (إلى اليسار من خلية تمت محاذاتها إلى اليمين ، وإلى اليمين من خلية تمت محاذاتها إلى اليسار ،وإلى الجهتين من خلية تمت محاذاتها إلى الوسط)، أو يُخ في الجزء الذي لن يكون بالإمكان عرضه إذا كانت الخلايا تحتوي على محتوى .لذا لجعل اإلدخال يظهر بأكمله، يمكنك السماح إلدخال الخلية بااللتفاف إلى عدة أسطر.
- ا**لمحاذاة** تتم محاذاة النص والأرقام إلى اليمين بشكل افتر اضي .لكن يمكنك تحديد محاذاة أفقية مختلفة، كما يمكنك تحديد ما إذا كان يجب أن تبدأ الإدخالات المتعددة الأسطر من الجهة العليا للخلية وتنخفض إلى الأسفل، أو أن يتم توسيطها، أو أن تبدأ من الجهة السفلى للخلية وترتفع إلى الأعلى.
- **االتجاه** اإلدخاالت أفقية بشكل افتراضي وتتم قراءتها من اليمين إلى اليسار . ويمكنك تطبيق استدارة على اإلدخاالت إلنشاء تأثير خاص أو لكي تتمكن من إظهار معلومات أكثر على الشاشة أو الصفحة المطبوعة. هذه القدرة مفيدة جداً عندما تكون لديك عناوين طويلة فوق الأعمدة التي تحتوي على إدخاالت قصيرة.

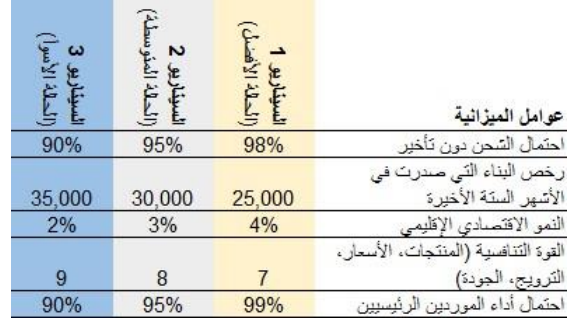

وغالباًما تستخدم أوراق العمل التي تحتوي على بيات موجودة في عدة مستوت هرمية خال أفقية وعمودية تم دمجها لترسيم العالقات بوضوح .ويق دّم لك Excel خيارات الدمج الثالثة التالية:

● **دمج وتوسيط** يقوم هذا الخيار بدمج الخاليا عبر الصفوف واألعمدة المحددة ،كما يقوم بتوسيط البيات من الخلية ً المحددة الأولى في الخلية المدموجة.

- **دمج عبر** يقوم هذا الخيار بإنشاء خلية مدموجة منفصلة لكل صف في حية التحديد، ويحافظ على المحاذاة الافتر اضية لنوع البيات في الخلية الأولى من كل صف من صفوف الخلايا المدموجة.
	- **دمج الخاليايا** يقوم هذا الخيار بدمج الخاليا عبر الصفوف واألعمدة المحددة ،ويحافظ على المحاذاة الاف تر اضية لنوع البيات في الخلية الأولى من الخلايا المدموجة.

في حالة ]دمج وتوسيط[ و]دمج الخاليا[، يتم حذف البيات الموجودة في الخاليا المحددة ما عدا الخلية الأولى. وفي حالة [دمج عبر]، يتم حذف البيات الموجودة في الخلايا ۚ المحددة ما عدا الخلية الأولى من كل صف.

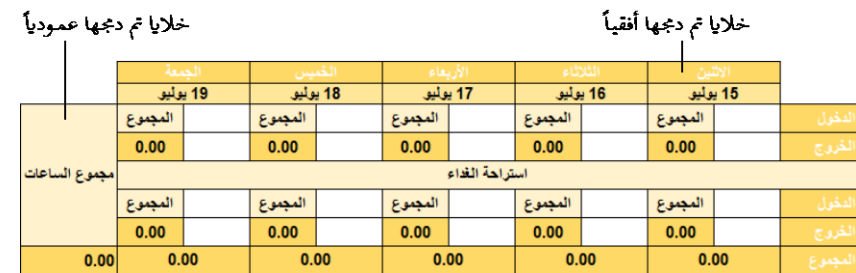

يمكنك استخدام ميزة التعبئة لنسخ البيات النصية أو البيات الرقمية أو تنسيق الخلية )لون النص مثلاً ولون الخلفية والمحاذاة) إلى الخلايا المجاورة.

**للسماح بالتفاف اإلدخاالت في عمود محدَّ د** 

في عالمة التبويب ]الصفحة الرئيسية[، في المجموعة ]محاذاة[، انقر فوق زر التفاف النص.

**لمحاذاة إدخاالت عموٍد محَّد ٍد**

 في عالمة التبويب ]الصفحة الرئيسية[، في المجموعة ]محاذاة[، انقر فوق زر المحاذاة إلى اليمين أو التوسيط أو المحاذاة إلى اليسار لتحديد المحاذاة الأفقية، أو انقر فوق زر المحاذاة لأعلى أو للوسط أو لأسفل لتحديد المحاذاة العمو دية.

**ٍن محَّد ٍد لتغيير اتجاه صف عناوي**

 في عالمة التبويب ]الصفحة الرئيسية[، في المجموعة ]محاذاة[، انقر فوق زر االتجاه ،ثم انقر فوق الزاوية التي ت ريدها في القائمة.

## **لدمج الخاليايا المحدَّ دة**

 في عالمة التبويب ]الصفحة الرئيسية[، في المجموعة ]محاذاة[، انقر فوق زر الدمج والتوسيط لتوسيط اإلدخال من الخلية األولى ومحاذاته لألسفل.

- في عالمة التبويب ]الصفحة الرئيسية[، في المجموعة ]محاذاة[، قم بعرض قائمة زر الدمج والتوسيط، ثم انقر فوق [دمج عبر] لإنشاء خلية مدموجة منفصلة في كل صف ً محدد ،مع المحافظة على المحاذاة الأفقية لنوع البيات الموجودة في الخلية الأولى من كل صف.
- في عالمة التبويب ]الصفحة الرئيسية[، في المجموعة ]محاذاة[، قم بعرض قائمة زر الدمج والتوسيط، ثم انقر فوق [دمج الخلايا] لدمج التحديد بأكمله، مع المحافظة على المحاذاة الأفقية لنوع البيات الموجودة في الخلية الأولى.

**تنسیق محتویات الخالیایا** 

الخط االفتراضي الذي يتم استخدامه للنص في أو راق عمل Excel الجديدة هو Arial حجم 11 نقطة، لكن يمكنك استخدام نفس الأساليب التي تستخدمها في أي بر مج من بر امج 2013 Office لتغيير الخط وسماته التالية:

- الحجم
	- النمط
- اللون
- التسطير

يمكنك تغيير السمات الفردية من المجموعة [خط] في علامة التبويب [الصفحة الرئيسية] أو من شريط الأدوات المصغَّ ر . ويمكنك تغيير عدة سمات دفعة واحدة في مربع الحوار [تنسيق خلايا].

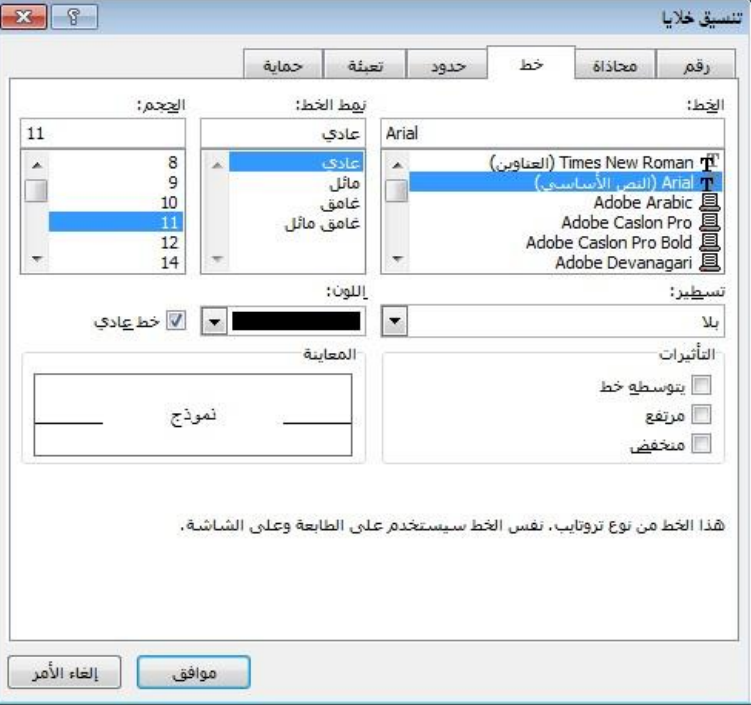

## **تطبیق تنسیقات األرقام**

افتر اضياً، تحصل كل الخلايا في ورقة العمل الجديدة على التنسيق [عام]. لذا عندما تقوم بإعداد ورقة عمل ،ستقوم بتعيين التنسيق الأنسب لنوع المعلومات التي تتوقع أن تحتوي عليها الخلايايا. والتنسيق لا يحدِّد كيف ستبدو المعلومات فحسب، بل كيف يستطيع Excel العمل معها . أيضاً

**استراتیجیة** من المھم معرفة ما ھي تنسیقات األرقام المالئمة لألنواع المختلفة من البیانات من أجل إنشاء ورقة عمل فعّالة. خذ وقتك لاستكشاف التنسيقات لكي تفهم الخيارات المتوفرة.

يمكنك تعيين التنسيق قبل أن تقوم بإدخال قيمة في الخلية أو بعد ذلك. كما يمكنك البدء بإدخال القيمة وجعل Excel يستشعر التنسيق مما تقوم بإدخاله. وسواء قمت باختيار التنسيق من القائمة أو قام Excel باختياره لك، سيتم تطبيق التنسيق بإعداداته الافتر اضية. يمكنك تغيير تلك الإعدادات بطرق محدودة لتنسيقات الأرقام والعملة وذلك بالنقر فوق الأزرار في علامة التبويب [الصفحة الرئيسية]. لكن يمكنك تغيير ها بطرق دقيقة أكثر لكل التنسيقات في مربع الحوار [تنسيق خلايا].

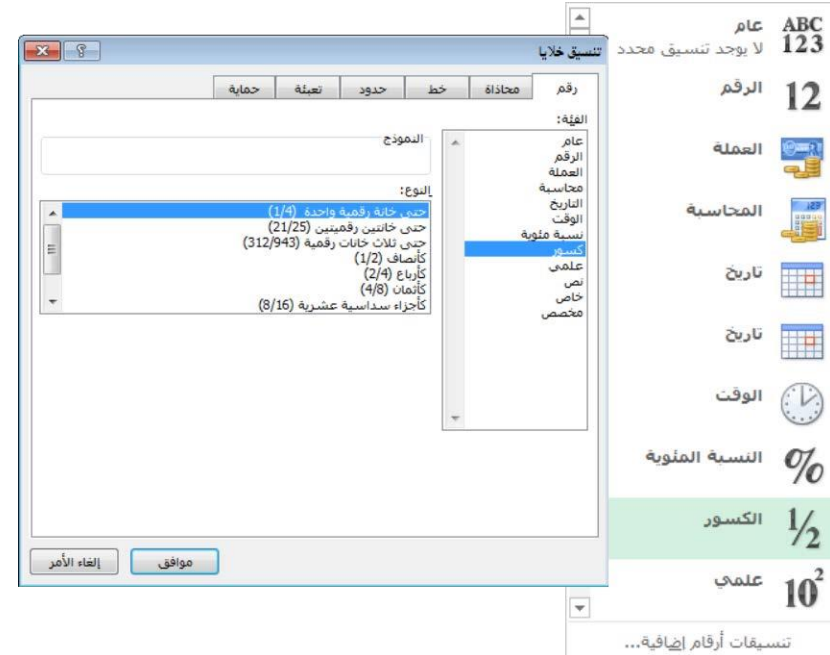

إذا لم يكن أي تنسيق من تنسيقات الأرقام يعطي النتائج التي تريدها بالضبط، يمكنك تعديل تنسيق موجود من أجل تعريف تنسيق خاص بك. سيظهر عندها التنسيق الخاص بك في قائمة التنسيقات المخصصة لكي تتمكن من إعادة استخدامه في مكان آخر في المصنف.

يمكن أن يتضمن تنسيق الأرقام ما يصل إلى أربعة أقسام مفصولة بفواصل منقوطة وتتناسب مع الأرقام الموجبة والأرقام السالبة والأصفار والنص، كالتالي:

<موجب>؛<سالب>؛<صفر>؛<نص>

لست بحاجة إلى شمل كل هذه الأقسام في التنسيق، لكن يجب أن تشمل الفواصل المنقوطة إذا بقي أحد الأقسام فار غاً . يمكنك مثلاً ضبط تكوين التنسيق المخصص التالي:

 $[0.0"^\prime]$ أرزرق]#،##00.0؛ $\bigcup$ ازأحمر] $[0.0"^\prime]^\prime$ : "اختبار"

سيؤدي هذا إلى العرض

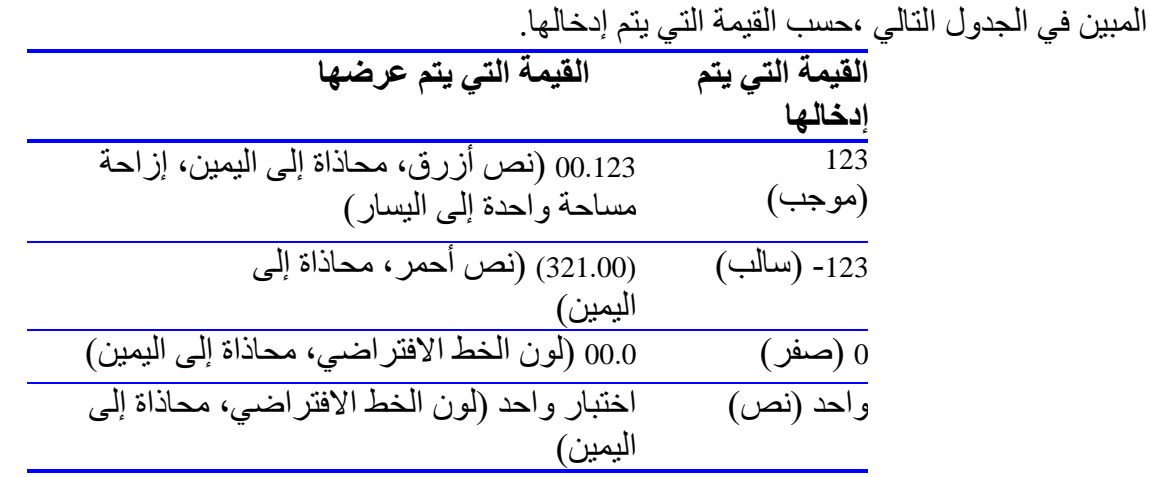

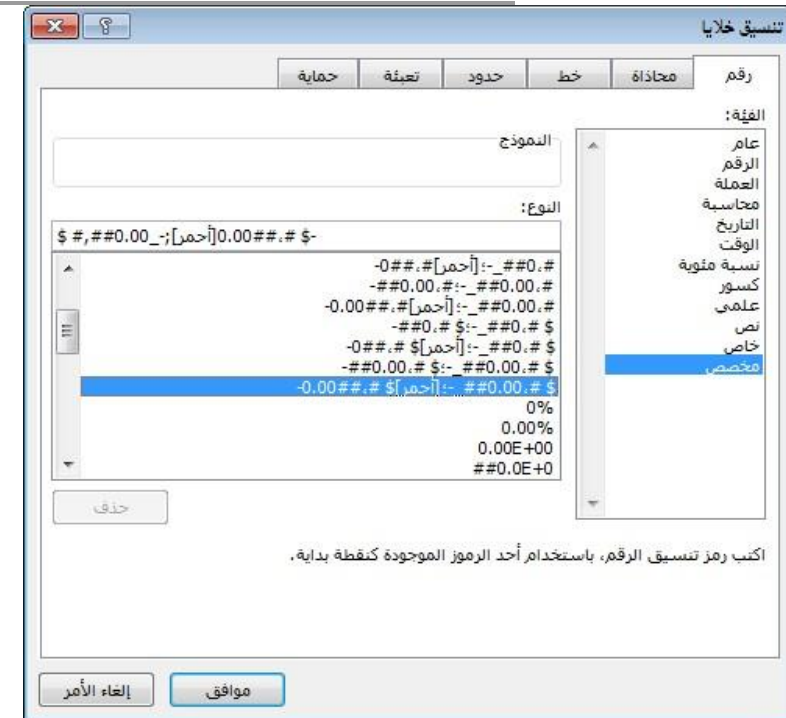

**لتطبيق تنسيق أرقام افتراضي على الخاليايا المحدَّ دة** 

 في عالمة التبويب ]الصفحة الرئيسية[، في المجموعة ]رقم[، قم بعرض قائمة ]تنسيق رقمي[، ثم انقر فوق تنسيقٍ .

**لتحسين تنسيق رقم أو تنسيق عملة** 

- في عالمة التبويب ]الصفحة الرئيسية[، في المجموعة ] قمر[، انقر فوق األزرار إلضافة رمز العملة أو عالمة النسبة المئوية أو الفاصلة؛ أو لزدة عدد المنازل العشرية أو إنقاصه. أو
	- **.1** في عالمة التبويب ]الصفحة الرئيسية[، انقر فوق مش غّل مربع حوار ]رقم[.
	- **.2** في الصفحة ]رقم[ في مربع الحوار ]تنسيق خال[، قم بتحديد التنسيق في القائمة [الفئة]، ثم قم بتعديل الإعدادات، ثم انقر فوق [موافق].